## **Modeling Data Mapping**

Data Mapping is a very common task in the integration business. The Designer offers you a powerful tool to define data mappings directly by drawing object flows between the properties of the related classes.

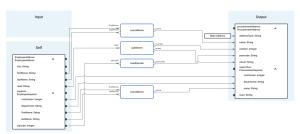

You can create a mapping diagram by creating a mapping operation on a class. The mapping diagram is based on the data model contained in the Implementation folder. It defines mappings between the data structures defined in this data model. You cannot change the data model in the mapping diagram, all attributes are read-only.

Cancel

Refer to Modeling Data Structures for more details on how to create a class operation.

### Adding a Mapping Operation

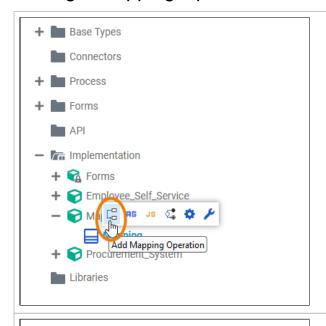

Add Mapping Operation

InitializeForm\_EnterEmployeeData

Save

Enter a name for the operation and click Save.

From the quick

actions of a

to add a mapping

operation.

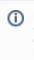

Restri ctions Eleme nt **Names** 

#### On this Page:

- Adding a Mapping Operation
- Mapping Editor Overview
- Attributes of a Mapping Operation
- Attributes of a Mapping Diagram

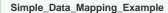

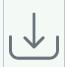

Click the icon to download a simple example model that shows how to implement simple mappings in Scheer PAS De signer.

Go to chapter Mapping Data Structures in the PAS Designer Developer Guide class, select for more mapping examples.

### **Related Pages:**

- Modeling BPMN
- Modeling Execution
  - Using Action Script
- PAS Designer Developer
  - Mapping Data Structures

A
BPMN
model
name
must
be
uniqu
e
within
one
servic
e.

In additio n, the following name restrict ions apply to all service panel elements:

Eleme nt names

...

m u st n o t b e e m p ty.

| • must not contains paces. Exception: Spaces are allowed in operation names must not start with numbers. |   |                                                                                                    |
|----------------------------------------------------------------------------------------------------|---|----------------------------------------------------------------------------------------------------|
|                                                                                                    | • | must not contains paces. Exception: Spaces are allowed in operation names must not start with numbe |

| must not endwithaperiod(.)                                                      |
|---------------------------------------------------------------------------------|
| . must not contain on e of the following characters < >: "//!?* Further more, t |

|  | hefolowingstrings Mustrotbeused as element names; CON, PRN, AUX, NUL, COM1, COM2, COM3, COM4, COM5, |
|--|----------------------------------------------------------------------------------------------------|
|  | 5                                                                                                   |
|  |                                                                                                    |

|  | COM6,COM7,COM8,COM9,LPT1,LPT2,LPT3,LPT4,LPT5,LPT6,LPT7,LPT8,LPT9. |
|--|-------------------------------------------------------------------|
|--|-------------------------------------------------------------------|

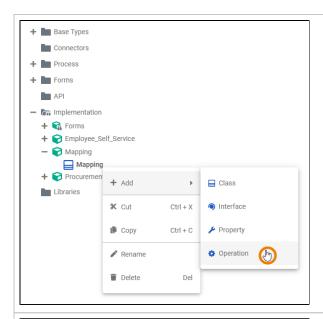

Alternatively, you can open the context menu of the class and select the option Add Operation.

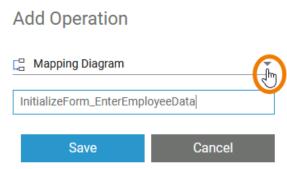

The dialog **Add Operation** opens.

Select Mapping Diagram from the drop-down list, enter a name for the operation and click Save.

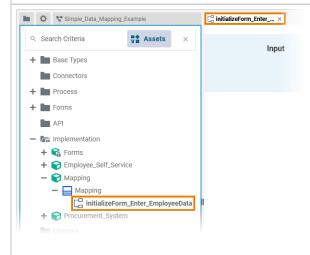

The new operation has been added to the class. The corresponding mapping diagram opens automatically in a new Designer tab, where you can directly start modeling your mapping.

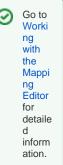

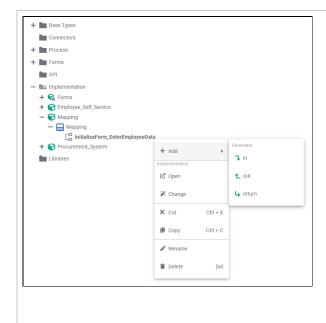

Once the mapping operation has been created, you can use the quick actions and the context menu to manage it.

### You can:

- add a parameter
  - in ○ out
  - out return
- open the implementat ion of the mapping diagram
- change the implementat ion from mapping diagram to action script or activity diagram
- cut the mapping operation
- copy the mapping operation
- paste the mapping operation (available if Copy or Cut option have been used before)
- rename the mapping operation
- delete the mapping operation

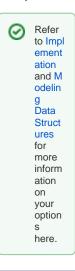

Refer to Modeling Data Structures for more information on how to create classes and operations.

When you create a mapping operation, its corresponding mapping diagram is automatically opened in the Mapping Editor.

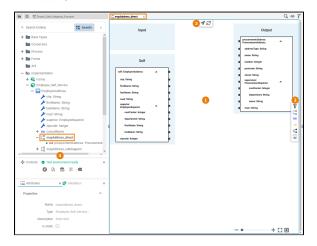

Use the various functionalities of the Mapping Editor to create your mapping diagram:

| N | ame                                                                                                    | Description                                                                                                    |                                                        |  |  |
|---|----------------------------------------------------------------------------------------------------|----------------------------------------------------------------------------------------------------|--------------------------------------------------------|--|--|
| 1 | Mappin<br>g<br>Editor                                                                                                    | The mapping editor is where you draw your data mappings. Go to page Working with the Mapping Editor for detailed information about the features of the editor. |                                                        |  |  |
| 2 | 2 Eleme nts The elements toolbar contains all elements that you can create in the mapping editor. Go to page Working with the Mapping Editor for further details about the usage of the toolbar. |                                                                                                    |                                                        |  |  |
| 3 | Model<br>Toolbar                                                                                                    | The mod                                                                                                    | el toolbar of the mapping editor offers the following: |  |  |
|   |                                                                                                    | Icon                                                                                                    | Description                                            |  |  |
|   |                                                                                                    | Click on this icon to highlight the operation in the <b>Service</b> panel. Go to page Service Panel for further information about this panel.                  |                                                        |  |  |
|   |                                                                                                    | C                                                                                                    | Click on this icon to reload the mapping diagram.      |  |  |
| 4 | Design<br>er                                                                                                    |                                                                                                    |                                                        |  |  |
|   | • Service Panel: In the Service panel you can access your libraries and your data model.                                                                                                    |                                                                                                    |                                                        |  |  |
|   | Go to Working With Libraries for detailed information.                                                                                                    |                                                                                                    |                                                        |  |  |
|   | <ul> <li>Attributes Panel: Use the Attributes panel to change the settings of the data<br/>model elements.</li> </ul>                                                                            |                                                                                                    |                                                        |  |  |
|   |                                                                                                    | <ul> <li>Validation Panel: The Validation panel supports you during modelling by</li> </ul>                                                                    |                                                        |  |  |
|   |                                                                                                    | displaying notes for invalid actions in your models or forms. It also gives advice on                                                                          |                                                        |  |  |
|   |                                                                                                    | how to fix the errors.  Go to Validating a Service for detailed information.                                                                                   |                                                        |  |  |
|   |                                                                                                    | Search Panel: Use the Search panel to find elements in the mapping editor. Go to Searching in the Designer for detailed information.                           |                                                        |  |  |
|   |                                                                                                    |                                                                                                    |                                                        |  |  |

# Attributes of a Mapping Operation

Select a mapping operation in the **Impleme ntation** folder of the Service panel to display its attributes in the **Attributes** panel. You can also edit them there.

Mapping operations have the following attributes:

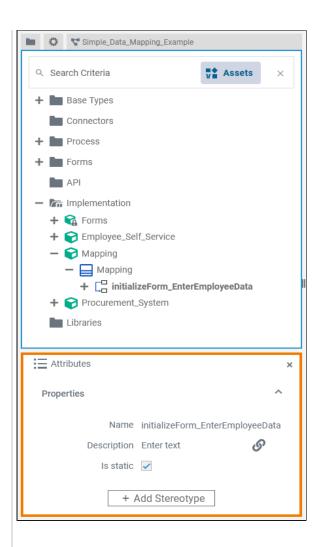

| Attribute   | Description                                                                                                    | Possible<br>Values /<br>Example |                                                                                                    |
|-------------|----------------------------------------------------------------------------------------------------|---------------------------------|----------------------------------------------------------------------------------------------------|
| Name        | Click here to change the Na me of the related operation.  Mapping operation names must follow certain naming rules. They  must not contain blanks must not start with a number must not contain special characters | m_                              | ializeFor<br>EnterEm<br>yeeData                                                                                                    |
| Description | If you want to insert or change a description for the respective mapping operation, click here to open a text editor where you can enter and format your text.                                                     |                                 |                                                                                                    |
| Is static   |                                                                                                    | fa Ise                          | The mapping operation is static (default) and can be used outside the context of the mapping operation is non-static and needs a self object as an input. |

| Stereotype | Via button Add<br>Stereotype,<br>you can add a<br>stereotype to a<br>mapping<br>operation.<br>By adding a<br>stereotype,<br>you can extend<br>the attributes<br>of a mapping<br>operation with<br>additional<br>properties. | REST |  |  |
|------------|----------------------------------------------------------------------------------------------------|------|--|--|
|------------|----------------------------------------------------------------------------------------------------|------|--|--|

# Attributes of a Mapping Diagram

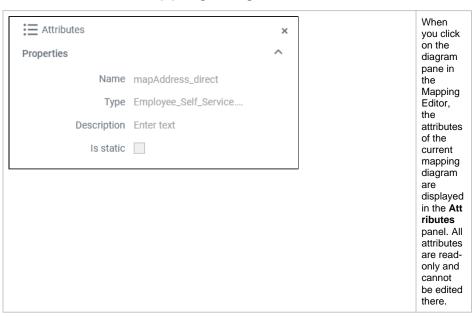

Mapping diagrams have the following attributes:

| Attribute   | ribute Description                                                                            |                                       | Possible Values / Example                                                                           |  |
|-------------|-----------------------------------------------------------------------------------------------|---------------------------------------|----------------------------------------------------------------------------------------------------|--|
| Name        | Displays the name of the current mapping diagram.                                             | mapAddress_direct                     |                                                                                                    |  |
| Туре        | Path within the implementation folder where the corresponding mapping operation resides.      | Employee_Self_Service.EmployeeAddress |                                                                                                    |  |
| Description | Description of the corresponding mapping operation for documentation purposes.                |                                       |                                                                                                    |  |
| Is static   | Displays if the operation is static (default) or not (see Attributes of a Mapping Operation). | tr<br>ue                              | The mapping operation is static (default) and can be used outside the context of the related class. |  |
|             | For more information, also refer to Adding Operation Calls.                                   | fa<br>Ise                             | The mapping operation is non-static and needs a self object as an input.                            |  |